# **ESAMI SCRITTI ONLINE** Versione del 12-06-2020

Il presente documento vuole fornire delle indicazioni per l'esecuzione delle prove d'esame *scritte* on line. La gestione di esami scritti è sicuramente uno degli aspetti più problematici della didattica on-line. Vogliamo mettere in evidenza alcuni elementi importanti:

- ove possibile, si suggerisce di trasformare l'esame scritto in un esame orale;
- la durata delle prove scritte deve essere il più possibile contenuta;
- tenuto conto delle oggettive difficoltà dell'attività di sorveglianza delle prove scritte, è opportuno prevedere che, in tutte le situazioni problematiche, alla prova scritta segua una prova orale, non necessariamente di durata elevata, che permetta di confermare o meno il risultato della prova scritta;
- nei limiti del possibile, si consiglia di coinvolgere nell'attività di sorveglianza un numero adeguato di persone e di organizzare l'esame in più riunioni contemporanee, ciascuna affidata ad un sorvegliante diverso (la versione corrente di Teams consente di visualizzare contemporaneamente 9 partecipanti).

## **SINTESI DELLA PROCEDURA**

Per la verifica dell'identità dello studente e la sorveglianza della prova si propone di usare Microsoft Teams: il docente/assistente selezionerà ogni singolo studente chiedendogli di mostrare il documento di identificazione.

Si consiglia di suddividere gli studenti in gruppi di 9 affidati ad un sorvegliante diverso.

Per ogni gruppo verrà creato un meeting (non un *team* che richiederebbe l'inserimento manuale degli studenti) ai quale i partecipanti verranno invitati mediante link inviati via mail recuperate da Esse3.

Ogni gruppo di studenti parteciperà ad un meeting mediante un dispositivo dotato di microfono e webcam che dovrà rimanere acceso per tutta la durata della prova inquadrando lo studente ed il foglio su cui scrive (se non viene utilizzato un sistema per la compilazione delle risposte direttamente al computer). Se non sarà possibile visualizzare contemporaneamente tutte le webcam degli studenti, i docenti della commissione potranno attuare una sorveglianza a campione delle attività degli studenti senza che gli stessi ne vengano a conoscenza.

Per la distribuzione agli studenti del tema d'esame si possono utilizzare diverse modalità, quali la chat di TEAMS, strumenti per le prove di valutazione in Moodle o documenti condivisi in OneDrive fornendo il link agli studenti.

Per la consegna degli elaborati da parte degli studenti la soluzione più semplice è l'invio tramite indirizzo mail istituzionale (SPES) delle foto dell'elaborato. Si richiede che le foto includano anche nell'immagine il libretto universitario (smart card) per evitare che uno studente comunichi le proprie credenziali di posta ad un altro soggetto che svolge la prova al suo posto e invia poi l'elaborato. Questo sistema non garantisce l'orario di trasmissione (quindi sarà necessario accettare un po' di tolleranza sui tempi di consegna) e non fornisce garanzia allo studente dell'avvenuta ricezione dell'elaborato, per cui si raccomanda di chiedere agli studenti di attivare l'opzione della notifica di avvenuta lettura; di conseguenza il docente dovrà aprire le mail con gli elaborati man mano che arrivano. Se invece si utilizzano gli strumenti di Moodle le funzionalità per la consegna sono già presenti nel sistema.

Nel seguito sono illustrati i dettagli operativi relativi a questa modalità di prova scritta telematica.

## **ISTRUZIONI OPERATIVE**

#### *CREAZIONE GRUPPI ED ESTRAZIONE INDIRIZZI MAIL*

Successivamente alla data di chiusura delle iscrizioni, il docente accede ad Esse3, seleziona l'appello e tramite la funzione ESPORTA DATI LISTA ISCRITTI estrae la lista delle e-mail degli iscritti e la partiziona in gruppi (consigliato un massimo di 9 componenti) assegnando ogni gruppo ad un sorvegliante.

Ad ogni sorvegliante, il docente, invierà la lista degli indirizzi degli studenti a lui assegnati.

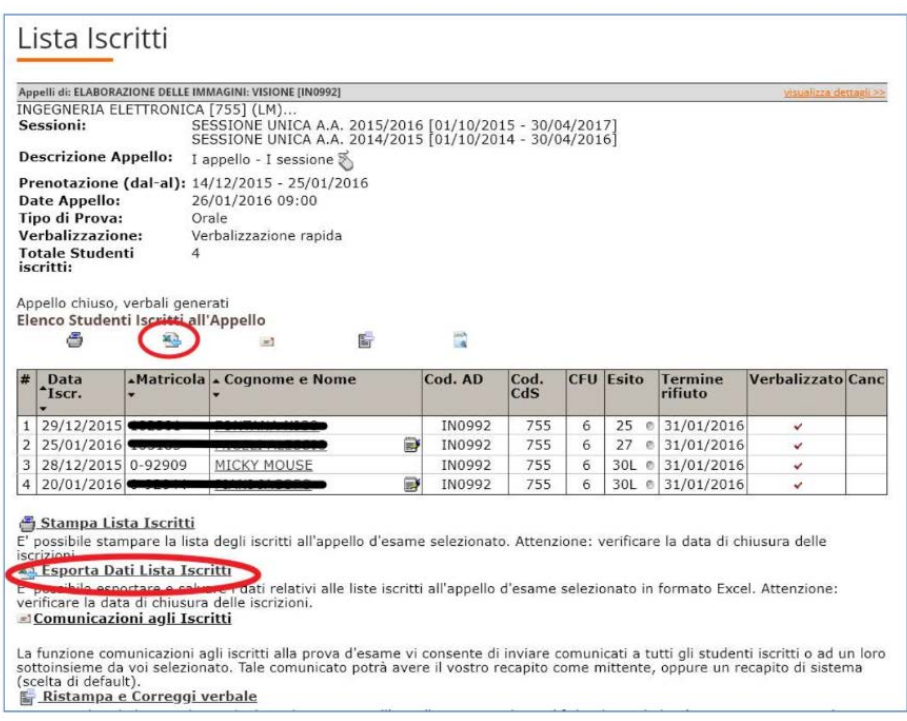

## *ATTIVAZIONE "APPELLO" D'ESAME IN TEAMS*

Il singolo sorvegliante organizza una riunione TEAMS e ne invia comunicazione al propri gruppo di studenti. Per semplificare le operazioni consigliamo la seguente procedura: il sorvegliante, tramite **MS Outlook** o **MS Teams**, crea una riunione TEAMS invitando **solo se stesso**. Si consiglia di eseguire tale operazione con sufficiente anticipo (alcuni giorni) rispetto alla data dell'esame.

Istruzioni di dettaglio per configurare una riunione TEAMS sono reperibili agli indirizzi di seguito indicati:

## *creare la riunione per il gruppo da MS Outlook*

- Windows: [https://support.office.com/it-it/article/configurare-una-riunione-online-in-outlook](https://support.office.com/it-it/article/configurare-una-riunione-online-in-outlook-b8305620-d16e-4667-989d-4a977aad6556#OS_Type=Windows)[b8305620-d16e-4667-989d-4a977aad6556#OS\\_Type=Windows](https://support.office.com/it-it/article/configurare-una-riunione-online-in-outlook-b8305620-d16e-4667-989d-4a977aad6556#OS_Type=Windows)
- Mac: [https://support.office.com/it-it/article/configurare-una-riunione-online-in-outlook-b8305620](https://support.office.com/it-it/article/configurare-una-riunione-online-in-outlook-b8305620-d16e-4667-989d-4a977aad6556#OS_Type=Mac) [d16e-4667-989d-4a977aad6556#OS\\_Type=Mac](https://support.office.com/it-it/article/configurare-una-riunione-online-in-outlook-b8305620-d16e-4667-989d-4a977aad6556#OS_Type=Mac)
- **Da web** tramite oulook.office365.com (dopo essersi autenticati con credenziali @uniud.it) [https://support.office.com/it-it/article/configurare-una-riunione-online-in-outlook-b8305620](https://support.office.com/it-it/article/configurare-una-riunione-online-in-outlook-b8305620-d16e-4667-989d-4a977aad6556#OS_Type=Web) [d16e-4667-989d-4a977aad6556#OS\\_Type=Web](https://support.office.com/it-it/article/configurare-una-riunione-online-in-outlook-b8305620-d16e-4667-989d-4a977aad6556#OS_Type=Web)

#### *oppure creare la riunione direttamente da MS Teams*

- 1. selezionare "Calendario" (menu a sinistra);
- 2. selezionare "Nuova Riunione" (in alto a destra);
- 3. dare un titolo alla riunione (ad esempio utilizzando il nome "esse3" dell'esame e il progressivo del gruppo);
- 4. calendarizzare la riunione;
- 5. invitare *se stessi* (nome.cognome@uniud.it) fra i *partecipanti obbligatori* (attenzione: questa operazione produrrà un errore del tipo "non è stato trovato alcun risultato"; tale errore va ignorato e si deve procedere premendo comunque il tasto "salva").

#### *INVIO COMUNICAZIONE AGLI STUDENTI*

Ora, per invitare gli studenti a partecipare all'appello d'esame, il sorvegliante dovrà copiare e inviare loro i link alla riunione.

Sia dall'applicazione Outlook sia da TEAMS:

- 1. fare doppio clic sulla riunione che è stata inserita nel calendario del sorvegliante;
- 2. cliccare il tasto destro del mouse sul testo "Partecipa alla riunione Teams";
- 3. selezionare "copia collegamento ipertestuale";

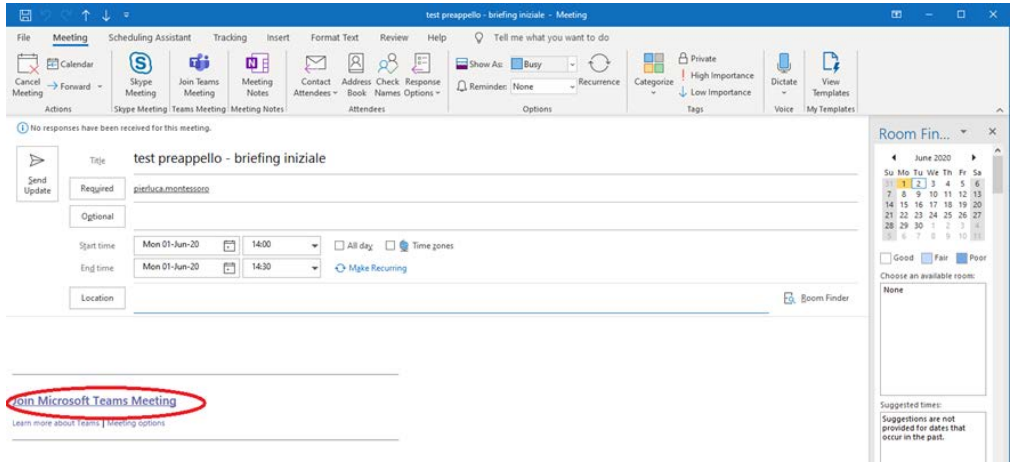

4. incollare il link nella mail da inviare a tutti i componenti del gruppo assegnato.

Gli eventuali studenti non iscritti all'appello su Esse3 possono scrivere una mail al docente che, se vuole consentire la loro partecipazione, può rispondere alla mail inserendovi il link alla riunione Teams di un gruppo.

#### *INTERAZIONE RIUNIONE TEAMS DURANTE L'ESAME*

Lo studente accede alla riunione programmata con uno strumento (PC, smartphone o tablet) dotato di dispositivi di acquisizione audio e video e li mantiene attivi per tutta la durata

dell'appello. Il docente (o i sorveglianti) può verificare in modo casuale il comportamento del singolo studente accedendo al *pannello partecipanti (\*)* e selezionando dalle opzioni alla destra del nome dello studente, la voce "blocca in alto".

Terminata la verifica può cliccare sul simbolo "pin" per sbloccare la visualizzazione dello studente.

Questo garantisce una sorveglianza a campione delle attività degli studenti senza che gli stessi ne vengano a conoscenza.

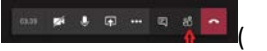

(\*) pulsante "mostra partecipanti" sul menu di controllo della riunione)

Tale modalità di verifica può essere utilizzata dal docente/sorvegliante anche per l'identificazione degli studenti partecipanti mediante presentazione a video del libretto universitario (smart card). Per contattare singolarmente uno studente partecipante alla prova è possibile inviare un messaggio privato cliccando sulla sua foto o sigla (icona circolare) presente nell'elenco dei partecipanti alla riunione.

## *ESECUZIONE ESAME*

Proponiamo due modalità:

- consegna del testo d'esame nella riunione TEAMS
- esecuzione dell'appello in Moodle

## *Consegna testo appello nella riunione TEAMS*

Il docente/sorvegliante condivide in chat l'immagine (.png) del testo dell'esercizio o il collegamento al file .*pdf* inserito in OneDrive (o cloud di proprio gradimento) e reso accessibile a chiunque abbia il collegamento. Gli studenti visualizzano il testo ed iniziano la stesura dell'elaborato su un foglio ben visibile dal dispositivo di acquisizione video. Al completamento della prova, lo studente fotografa le pagine dell'elaborato e le invia tramite e-mail "istituzionale" [\(cognome.nome@spes.uniud.it\)](mailto:cognome.nome@spes.uniud.it) al docente.

Per ridurre le possibilità di copiatura da parte degli studenti, il docente può suddividere il testo dell'esame in più parti e rilasciare ogni parte (nel modo sopra descritto) ad intervalli di tempo determinati.

Ad esempio, un esame composto da due domande può essere organizzato nel seguente modo:

- Domanda\_1, rilasciata all'inizio dell'appello
	- si stima un tempo sufficiente per rispondere alla domanda consegna della risposta alla Domanda\_1
	- docente/sorvegliante attende 2 minuti per le consegne
- Docente/sorvegliante rilascia la Domanda\_2 si stima un tempo sufficiente per rispondere alla seconda domanda consegna della risposta alla seconda domanda
	- docente/sorvegliante attende 2 minuti per le consegne
- Docente/sorvegliante comunica agli studenti partecipanti la chiusura dell'appello

## *Esecuzione appello in Moodle*

Il docente crea un quiz composto da una domanda di tipo "Componimento" con il testo dell'appello; decide l'orario di inizio del test e la durata o orario di fine del test (questa seconda opzione è la migliore).

Lo studente accede a [elearning.uniud.it](https://elearning.uniud.it/) con PC, smartphone o tablet, legge il testo a monitor e, se lo spazio è sufficiente, digita la risposta all'interno di un box di editing; altrimenti, stende l'elaborato su un foglio, rispettando le condizioni definite per la modalità TEAMS, scrivendo, ad esempio, del testo, delle formule o dei grafici.

Al termine della prova, lo studente scatta delle fotografie di qualità alle pagine dell'elaborato e le carica all'interno del box di caricamento della domanda "Componimento". Infine, clicca *invia* e completa il quiz.

Il docente all'interno di Moodle (in "valutazione") troverà tutti i quiz completati e, accedendo alle valutazioni, potrà scaricare gli allegati, valutarli ed, eventualmente, inserire l'esito della valutazione di ogni studente.

Questa modalità consente di avere un feedback di corretto invio dell'elaborato da parte dello studente e il relativo *timestamp* di avvenuta consegna.

Questa modalità consente anche al docente di preparare domande di esame diverse che verranno selezionate in modo casuale da studente a studente, modalità che riduce notevolmente la possibilità di copiatura.

### *LIMITAZIONI TECNICHE*

Per mantenere attiva la webcam su dispositivi mobili, l'uso di TEAMS deve essere continuo. Nel caso di Moodle, vi sono, invece, due opzioni:

- utilizzo di due device (Laptop o Desktop per TEAMS e smartphone per Moodle);
- utilizzo di un unico device: quando vuole sorvegliare uno studente, il docente/sorvegliante manda un messaggio privato in chat allo studente che vedendo il messaggio in pop-up, anche se utilizza Moodle, può portare in primo piano TEAMS e consentire, in tal modo, la verifica da parte del docente/sorvegliante.

I gruppi di assistenza dei singoli dipartimenti saranno a disposizione per un primo supporto. Inoltre, in fase di predisposizione della prova, sarà possibile contattare il gruppo tecnico di supporto alla didattica on line per eventuali chiarimenti.

## **ISTRUZIONI PER GLI STUDENTI**

Con adeguato anticipo rispetto alla prova, ogni docente dovrà provvedere ad informare gli studenti in merito alle modalità di svolgimento e a requisiti tecnici necessari. Nel seguito è riportato un esempio di testo da inviare via mail a tutti gli studenti del corso e/o da pubblicare tramite TEAMS o Moodle. L'esempio si riferisce ad una prova scritta da svolgere su carta la cui traccia è inviata mediante chat di TEAMS.

### *ESEMPIO DI ISTRUZIONI PER GLI STUDENTI*

Si informano gli studenti che la prova scritta dell'esame in oggetto avverrà in modalità telematica.

Le modalità per la partecipazione sono nel seguito descritte.

- 1. Tra il termine per le iscrizioni in Esse3 e prima dell'inizio della prova ogni studente iscritto all'esame riceverà un link per il collegamento a una riunione Microsoft Teams che rappresenterà l'aula virtuale in cui si svolgerà la prova
- 2. Alcuni minuti prima dell'inizio della prova lo studente dovrà accede alla riunione programmata con uno strumento (PC, smartphone o tablet) dotato di dispositivi di acquisizione audio e video che dovranno obbligatoriamente essere mantenuti attivi per tutta la durata dell'appello.
- 3. Al momento di inizio della prova il testo degli esercizi da svolgere sarà reso disponibile sulla chat della riunione.
- 4. Lo studente svolgerà la prova su carta, come avviene in aula negli esami in presenza. Per tutta la durata della prova la webcam dovrà obbligatoriamente inquadrare lo studente e i fogli su cui svolge l'elaborato. I docenti membri della commissione d'esame controlleranno da remoto la regolarità del lavoro dello studente.
- 5. Al termine della prova (o di ogni parte della prova, nel caso siano previsti esercizi forniti in sequenza) lo studente dovrà fotografare ogni pagina dell'elaborato con a fianco il tesserino universitario con foto (smart card) e inviare tali foto via mail al docente dell'insegnamento. Dovrà obbligatoriamente essere utilizzato l'indirizzo di mail SPES e dovrà essere attivata l'opzione di notifica dell'avvenuta lettura, in modo che lo studente possa ricevere il riscontro dell'avvenuta consegna dell'elaborato.